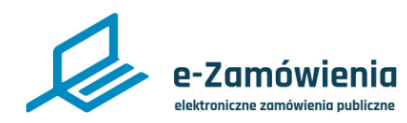

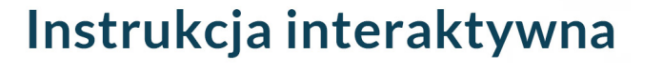

### **Oferty, wnioski i prace konkursowe**

Z tego dokumentu dowiesz się jak złożyć ofertę, wniosek lub pracę konkursową na Platformiee-Zamówienia.

### **Jak korzystać z instrukcji Spis treści**

Jeżeli na stronie w plikuPDF znajduję się ikona kursora w formie "łapki" oznacza to, że dany element jestklikalny.

Po kliknięciu zostaniemy automatycznie przeniesieni w odpowiednie miejsce w dokumencie.

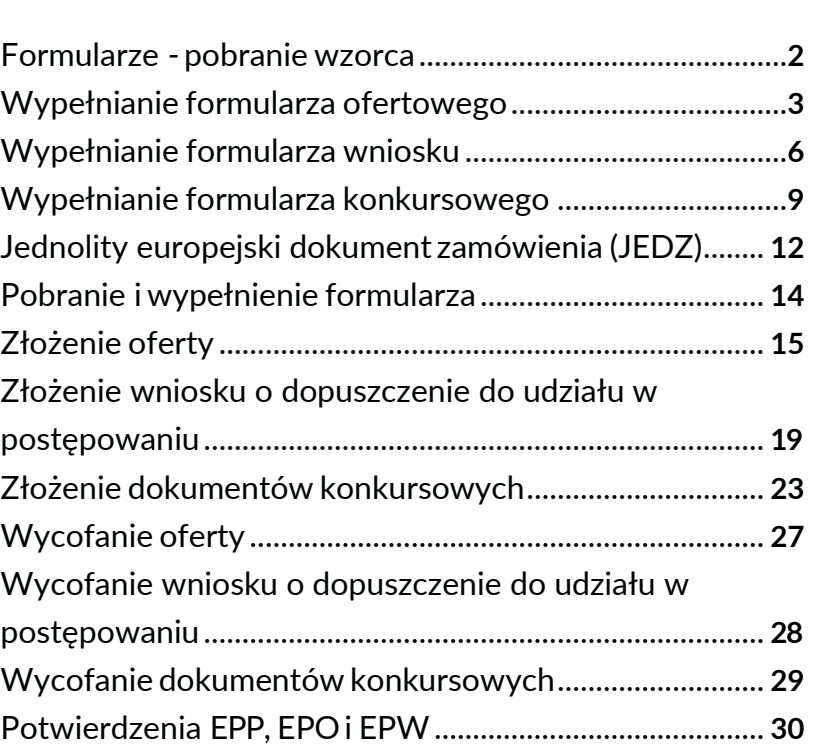

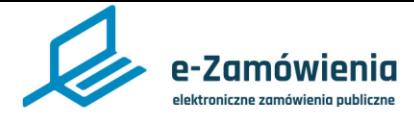

<span id="page-1-0"></span>Formularze - pobranie wzorca

W celu pobrania wzorców formularza (ofertowego, wniosku o dopuszczenie do udziału w postępowaniu lub konkursowego) oraz pozostałych dokumentów postępowania należy przejść do szczegółów postępowania.

Następnie w sekcji "Ogłoszenia i dokumenty postępowania utworzone w systemie" należy kliknąć przycisk "Pobierz" dostępny w ramce z nazwą formularza.

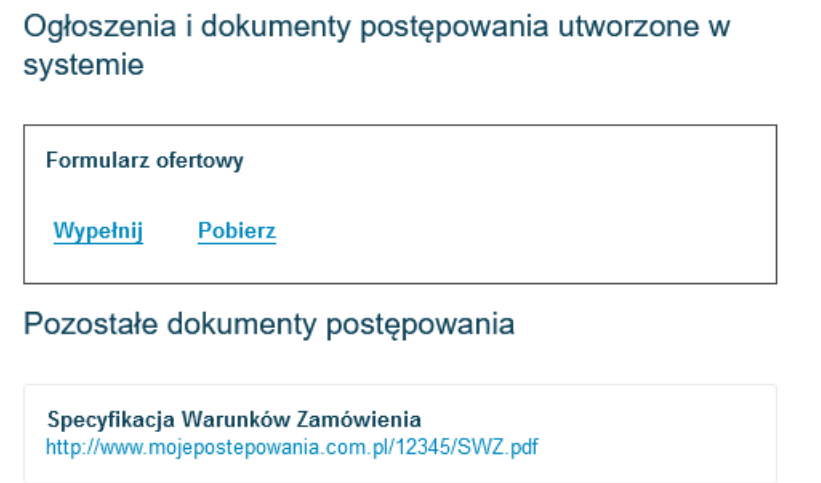

*Pobranie formularza ofertowego*

Po wskazaniu wersji formularza, którą chce się pobrać, system umożliwi zapisanie formularza na lokalnych zasobach użytkownika.

Aby pobrać pozostałe dokumenty postępowania należy kliknąć przycisk "Pobierz formularz".

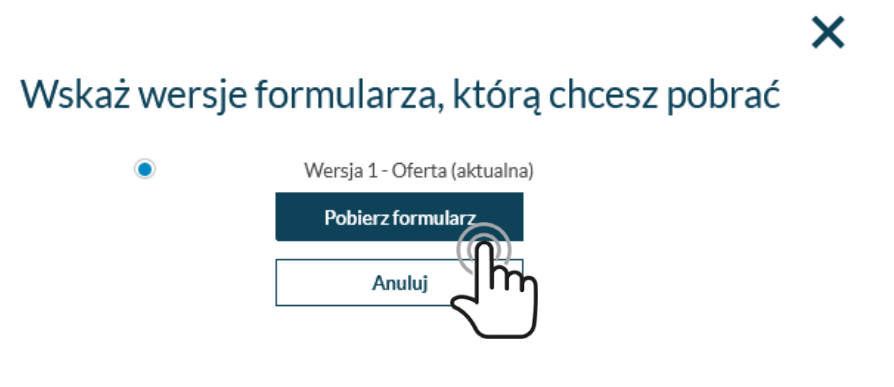

*Wskazanie wersji formularza*

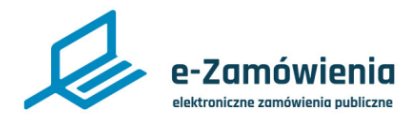

<span id="page-2-0"></span>Wypełnianie formularza ofertowego

W celu wypełnienia formularza ofertowego należy przejść do szczegółów postępowania i wybrać przycisk "Wypełnij" w sekcji "Ogłoszenia i dokumenty postępowania utworzone w systemie" / "Formularz ofertowy".

Następnie należy uzupełnić dane znajdujące się na kolejnych ekranach.

Funkcjonalność wypełnienia formularza dostępna jest tylko dla użytkowników będących Wykonawcami posiadającymi rolę "Przygotowanie ofert/wniosków/prac konkursowych".

W kroku 1 należy wskazać na którą część postępowania składana jest oferta (ekran dostępny tylko dla postępowańwieloczęściowych).

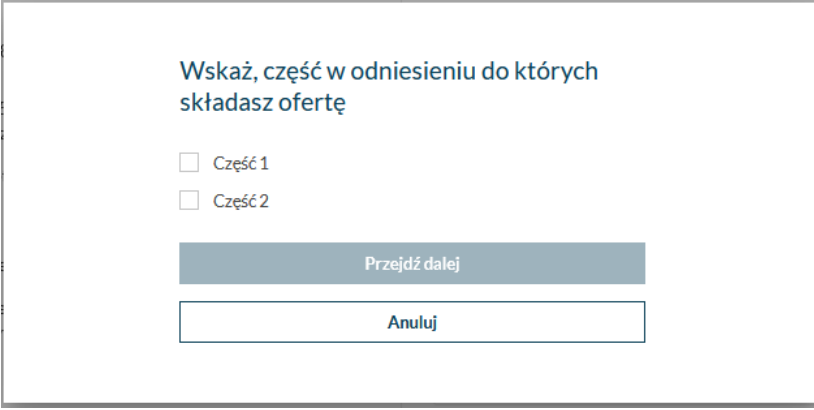

*Wypełnienie formularza ofertowego krok 1*

W kroku 2 należy wskazać czy ofertę będzie składać Wykonawca pojedynczo, czy w konsorcjum z innymi wykonawcami.

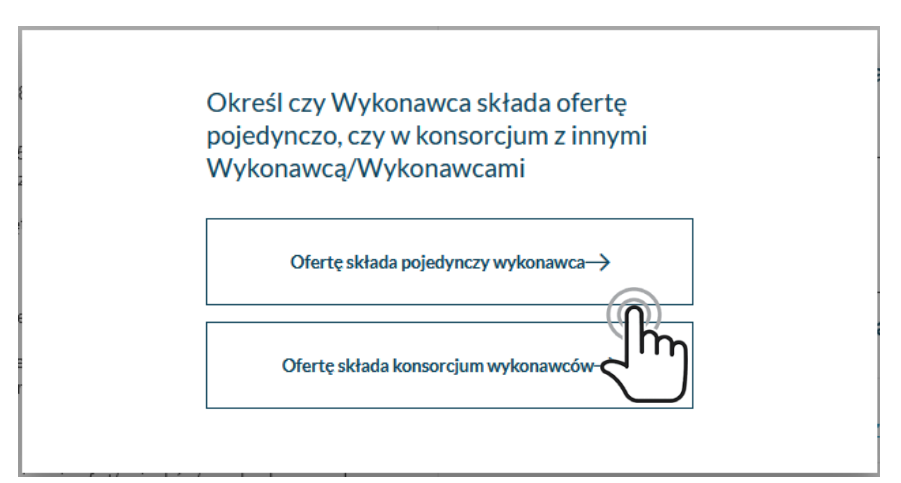

*Wypełnienie formularza ofertowego krok 2*

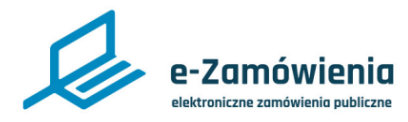

### Wypełnianie formularza ofertowego

W kroku 3 należy uzupełnić dane Wykonawcy (lub wielu, jeśli ofertę składa konsorcjum). System automatycznie podpowiada dane podmiotu zalogowanego użytkownika wprowadzone w Module Tożsamości (podczas procesu rejestracji lub przez edycję danych podmiotu). Należy je zweryfikować i uzupełnić formularz o dane dotyczące statusu Wykonawcy, adresu poczty elektronicznej i nr telefonu. Jeśli ofertę składa konsorcjum wykonawców należy uzupełnić dane kolejnego Wykonawcy (lub wielu Wykonawców)."

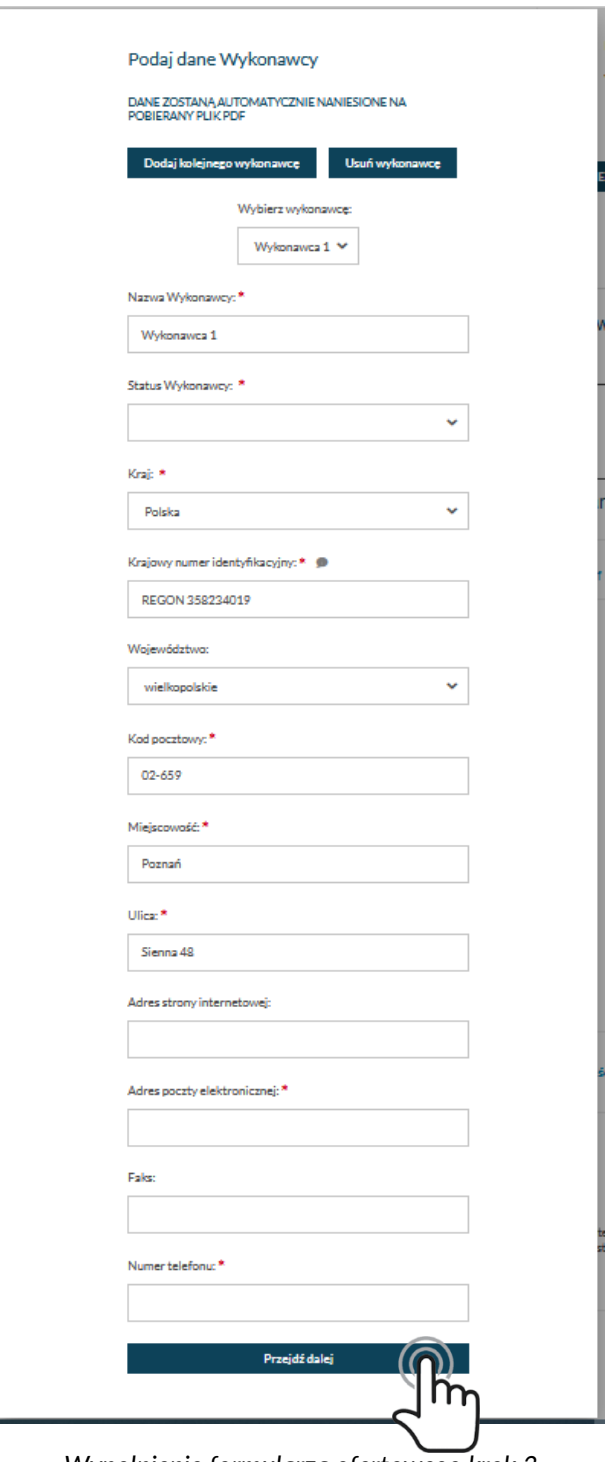

*Wypełnienie formularza ofertowego krok 3*

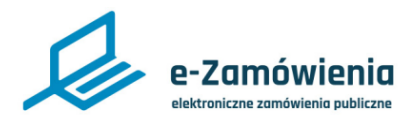

Wypełnianie formularza ofertowego

W kroku 4 należy wskazać lidera konsorcjum (ekran dostępny tylko jeśli wskazano, że ofertę będzie składać konsorcjum).

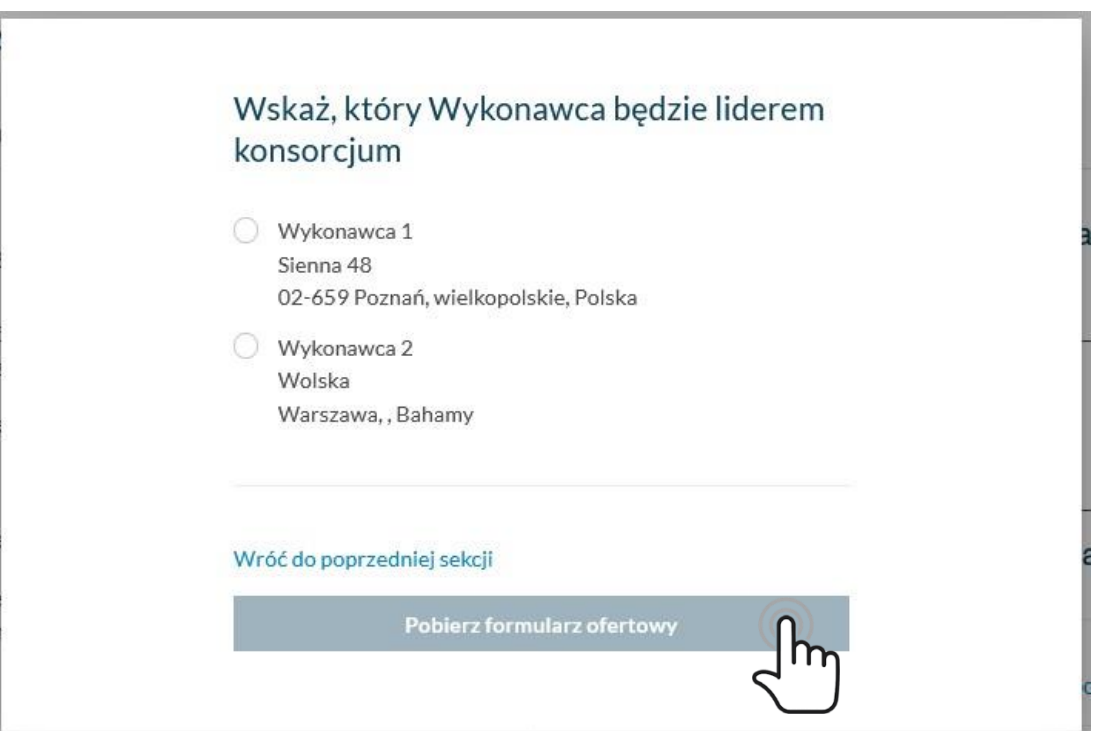

*Wypełnienie formularza ofertowego krok 4*

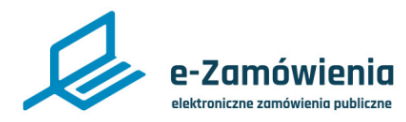

<span id="page-5-0"></span>Wypełnianie formularza wniosku

W celu wypełnienia formularza wniosku o dopuszczenie do udziału w postępowaniu należy przejść do szczegółów postępowania i wybrać przycisk Wypełnij w sekcji Ogłoszenia i dokumenty postępowania utworzone w systemie/Formularz wniosku o dopuszczenie do udziału w postępowaniu.

Następnie należy uzupełnić dane znajdujące się na kolejnych ekranach.

Funkcjonalność wypełnienia formularza dostępna jest tylko dla użytkowników będących Wykonawcami posiadającymi rolę "Przygotowanie ofert/wniosków/prac konkursowych".

W kroku 1 należy wskazać czy wniosek będzie składać Wykonawca pojedynczo, czy w konsorcjum z innymi wykonawcami.

> Określ czy Wykonawca składa wniosek pojedynczo, czy w konsorcjum z innymi Wykonawcą/Wykonawcami

> > Wniosek o dopuszczenie do udziału w postępowaniu składa  $pojedynczy$  wykonawca $\rightarrow$

> > Wniosek o dopuszczenie do udziału w postępowaniu składa konsorcjum wykonawców $\rightarrow$

> > > *Wypełnianie formularza wniosku krok 1*

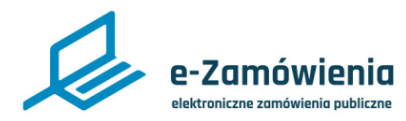

Wypełnianie formularza wniosku

W kroku 2 należy uzupełnić dane Wykonawcy (lub wielu, jeśli ofertę składa konsorcjum), system podpowiada dane podmiotu zalogowanego użytkownika.

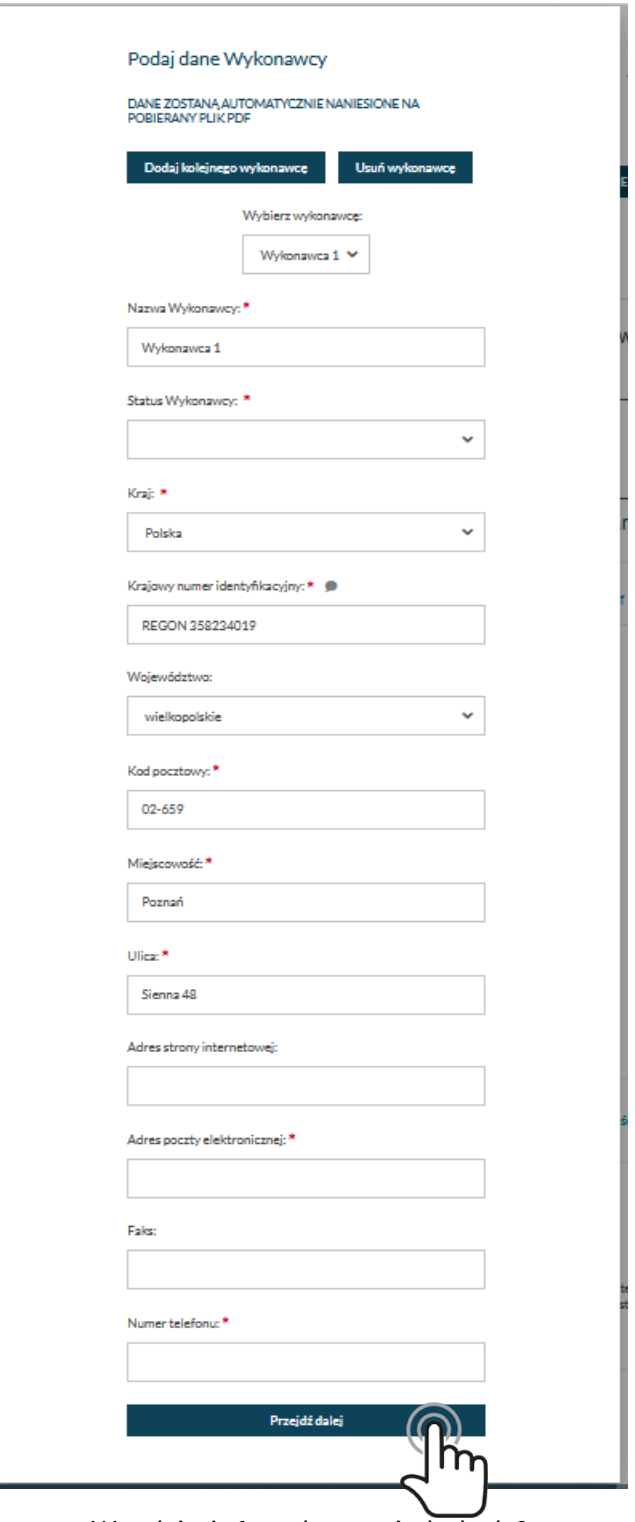

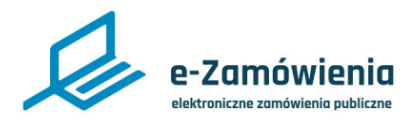

Wypełnianie formularza wniosku

W kroku 3 należy wskazać lidera konsorcjum (ekran dostępny tylko jeśli wskazano że wniosek będzie składać konsorcjum).

### Wskaż, który Wykonawca będzie liderem konsorcjum

- **Jan Kowalski** Miodowa 10 08-100 Siedlce, mazowieckie, Polska test@pentacomp.pl 123456789
- ◯ Jan Nowak Miodowa 10 08-100 Siedlce, , Polska test@.pl 123456789

Wróć do poprzedniej sekcji

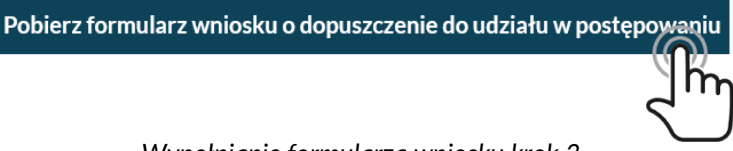

*Wypełnianie formularza wniosku krok 3*

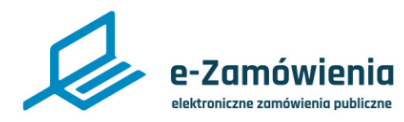

<span id="page-8-0"></span>Wypełnianie formularza konkursowego

W celu wypełnienia formularza konkursowego należy przejść do szczegółów postępowania i wybrać przycisk Wypełnij w sekcji Ogłoszenia i dokumenty konkursu utworzone w systemie/ Formularz pracy konkursowej.

Następnie należy uzupełnić dane znajdujące się na kolejnych ekranach.

Funkcjonalność wypełnienia formularza dostępna jest tylko dla użytkowników będących Wykonawcami posiadającymi rolę "Przygotowanie ofert/wniosków/prac konkursowych".

W kroku 1 należy wskazać czy wniosek będzie składać Wykonawca pojedynczo czy w konsorcjum z innymi wykonawcami.

> Określ czy Autor składa pracę konkursową pojedynczo, czy w konsorcjum z innymi Autorem/Autorami

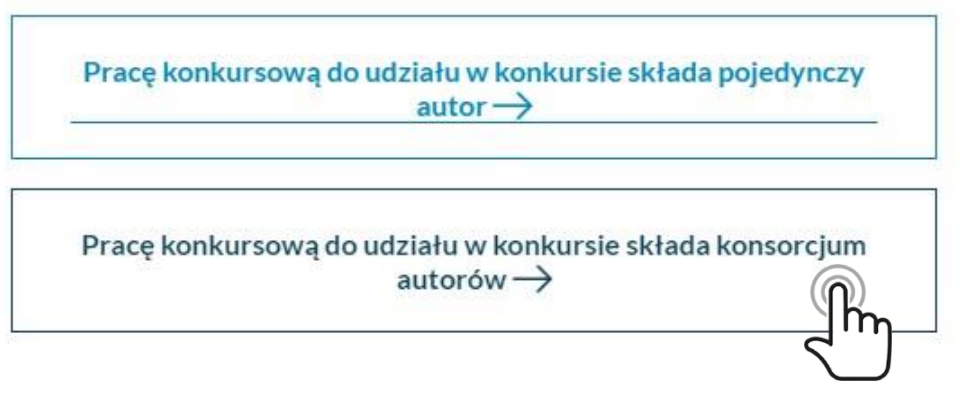

*Wypełnienie formularza konkursowego krok 1*

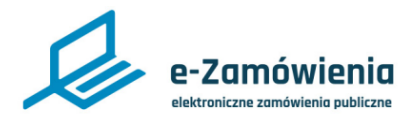

Wypełnianie formularza konkursowego

W kroku 2 należy uzupełnić dane Wykonawcy (lub wielu jeśli ofertę składa konsorcjum), system podpowiada dane podmiotu zalogowanego użytkownika.

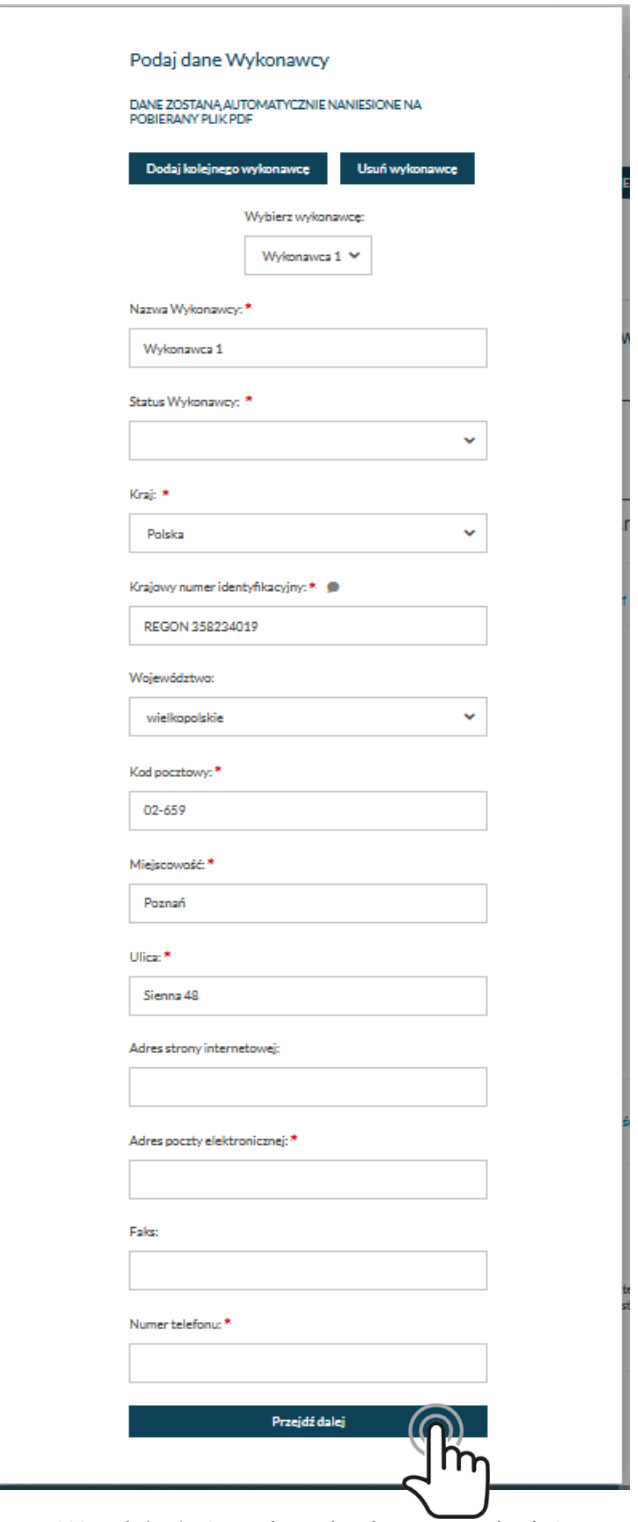

*Wypełnienie formularza konkursowego krok 2*

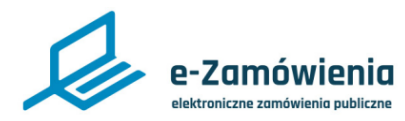

Wypełnianie formularza konkursowego

W kroku 3 należy wskazać lidera konsorcjum (ekran dostępny tylko jeśli wskazano, że wniosek będzie składać konsorcjum).

### Wskaż, który autor będzie liderem konsorcjum

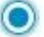

Artur Wykonawca Bajeczna 23B 12-323 Laskowo, wielkopolskie, Polska

Signal Nowak Miodowa 21-560 Bobrówka, wielkopolskie, Polska

#### Wróć do poprzedniej sekcji

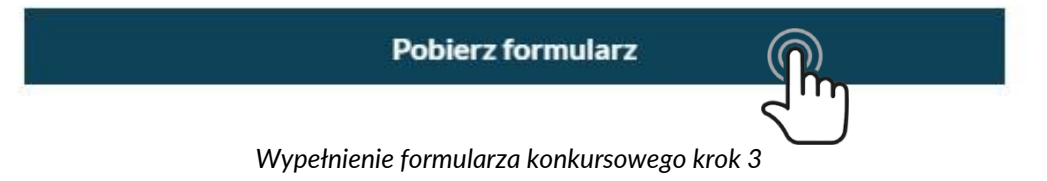

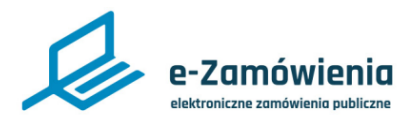

### <span id="page-11-0"></span>Jednolity europejski dokument zamówienia (JEDZ)

Opublikowany przez Zamawiającego Jednolity europejski dokument zamówienia jest dostępny dla Wykonawcy z poziomu podglądu wybranego postępowania/konkursu.

Aby uruchomić formularz JEDZ w trybie edycji użytkownik powinien wybrać opcję "Wypełnij".

Uzupełnienie formularza JEDZ przebiega w sześciu krokach.

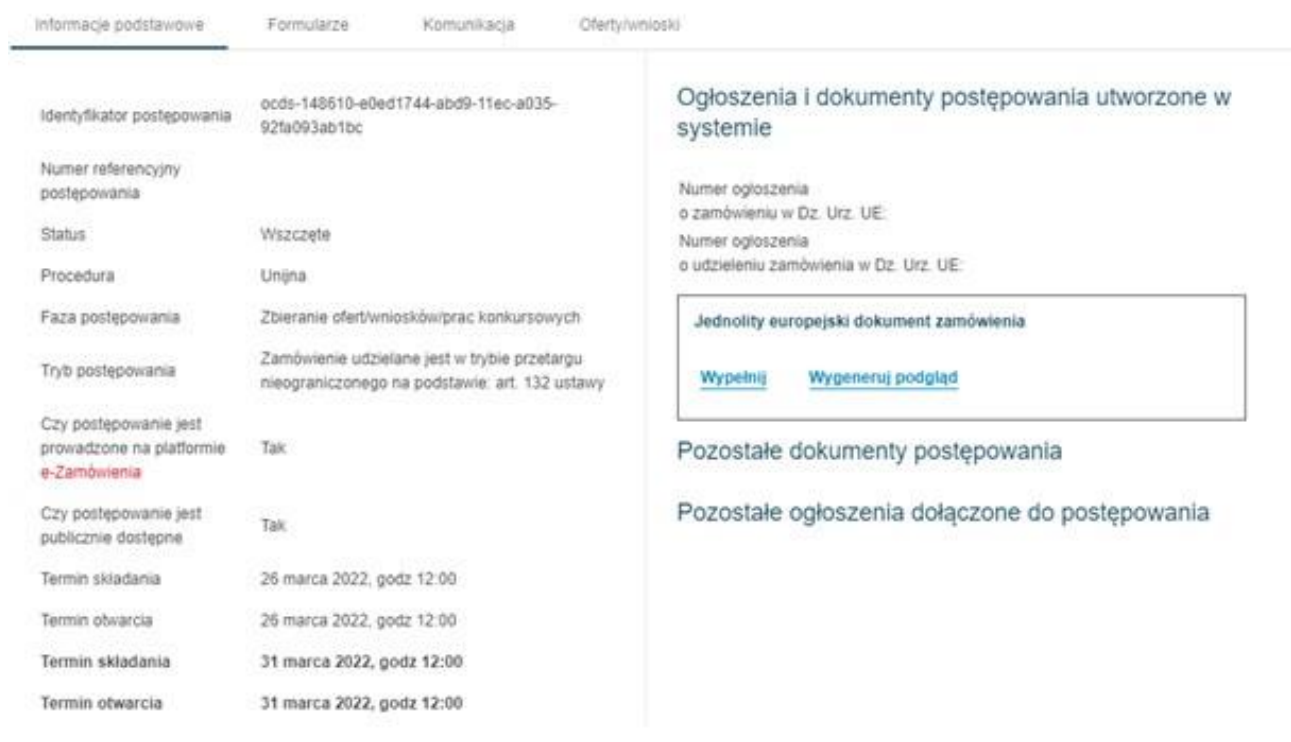

*Podgląd postępowania*

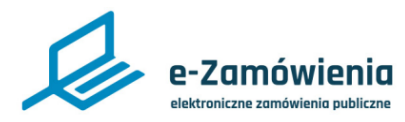

#### Jednolity europejski dokument zamówienia (JEDZ)

Wykonawca ma możliwość pobrania wersji roboczej formularza JEDZ w formacie xml. Plik można pobrać w dowolnym momencie tworzenia formularza JEDZ poprzez wybranie opcji Pobierz plik roboczy.

Wykonawca może pobrać Jednolity europejski dokument zamówienia w formacie PDF. Warunkiem koniecznym do wygenerowania pliku jest poprawne wypełnienie formularza. W przypadku wykrycia błędów system wyświetla komunikat zawierający wszystkie nieprawidłowości wykryte wformularzu.

Po poprawnym wypełnieniu formularza Wykonawca może pobrać go na jeden z dwóch sposobów: za pomocą przycisku Pobierz JEDZ lub wybierając z menu opcję Pobierz JEDZ i plik roboczy (patrz poniżej).

W zależności od przeglądarki oraz ustawień przeglądarki plik może zostać pobrany w sposób automatyczny i od razu zapisany na dysku lub może się wyświetlić dodatkowe okno z opcjami do wyboru "Otwórz za pomocą", "Zapisz plik".

#### Jednolity europejski dokument zamówienia

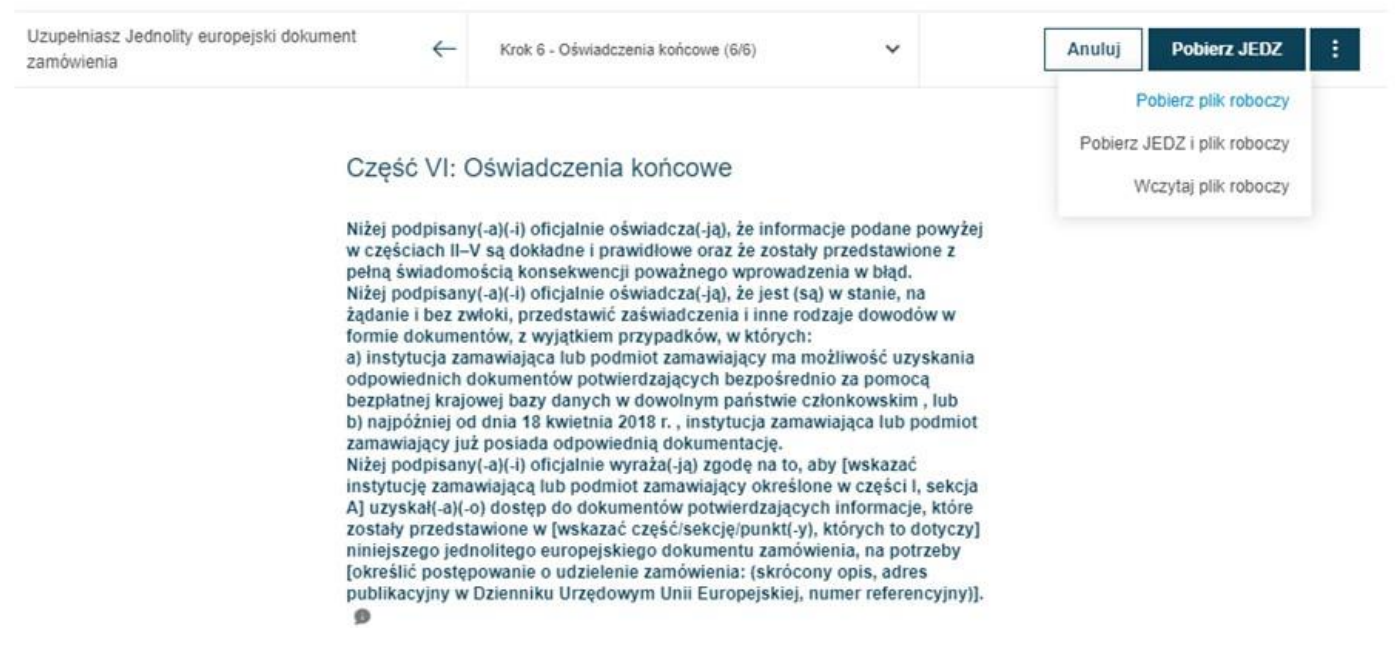

*Pobieranie pliku JEDZ*

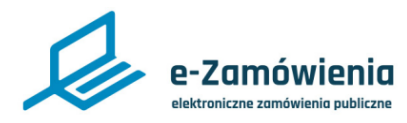

#### <span id="page-13-0"></span>Pobranie i wypełnienie formularza

Po wypełnieniu danych na wszystkich ekranach dostępny jest przycisk "Pobierz formularz", którego wciśnięcie pozwala na pobranie na lokalne zasoby dokumentu będącego formularzem (ofertowym, wniosku o dopuszczenie do udziału w postępowaniu lub konkursowym) wstępnie wypełnionego danymi podanymi na poprzednich ekranach oraz danymi które wprowadził Zamawiający przygotowując formularz do danego postępowania.

Po zapisaniu dokumentu należy go otworzyć w narzędziu umożliwiającym odczyt plików PDF (np.: Adobe Acrobat Reader), wypełnić na wszystkich stronach odpowiednimi danymi i zapisać.

Dokument można edytować wielokrotnie.

Przed złożeniem oferty formularz powinien zostać podpisany cyfrowo. Dokument można podpisać podpisem kwalifikowanym, profilem zaufanym lub podpisem osobistym. Wypełniony formularz podpisujemy podpisem wewnętrznym lub zewnętrznym. Załączniki można podpisać podpisem zewnętrznym lub wewnętrznym. W przypadku dokumentów spakowanych należy użyć podpisu zewnętrznego.

Wersja instrukcji: Oferty-State instrukcji: Oferty-State instrukcji: Oferty-State instrukcji: Oferty-State ins

Po podpisaniu nie należy modyfikować pliku.

Nie należy zmieniać nazwy pliku formularza.

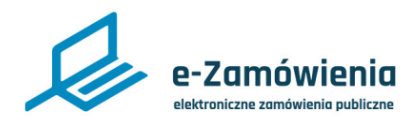

### <span id="page-14-0"></span>Złożenie oferty

W celu złożenia oferty należy przejść do szczegółów postępowania, wybrać zakładkę oferty/ wnioski, następnie przycisk złóż ofertę.

Składanie ofert dostępne jest tylko dla użytkowników będących Wykonawcami, posiadającymi uprawnienie do Składania ofert/wniosków/prac konkursowych.

Składanie wniosków dostępne jest tylko w postępowaniach, które są w fazie składania ofert.

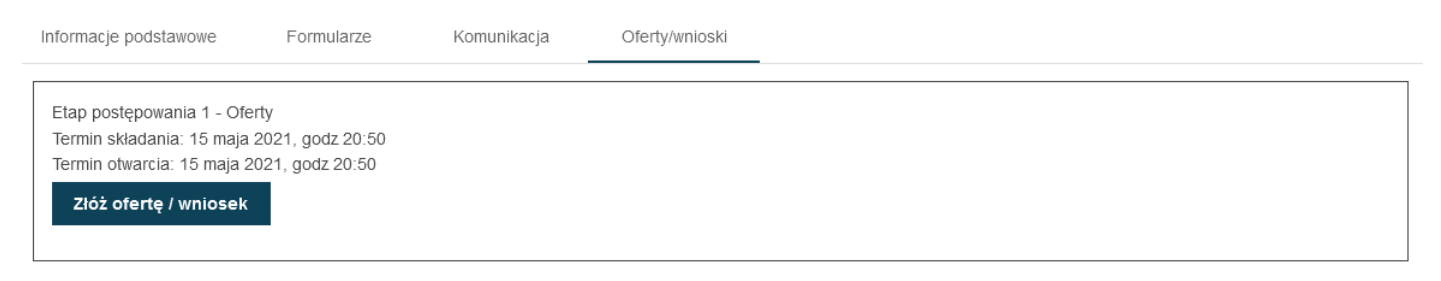

*Złóż ofertę / wniosek*

Na formularzu do składania ofert należy załączyć wypełniony formularz ofertowy w sekcji "Wypełniony formularz ofertowy (oznaczonej na poniższym rysunku na czerwono) oraz załączniki i inne dokumenty w sekcji "Załączniki i inne dokumenty przedstawione w ofercie przez Wykonawcę" (oznaczonej na poniższym rysunku na zielono).

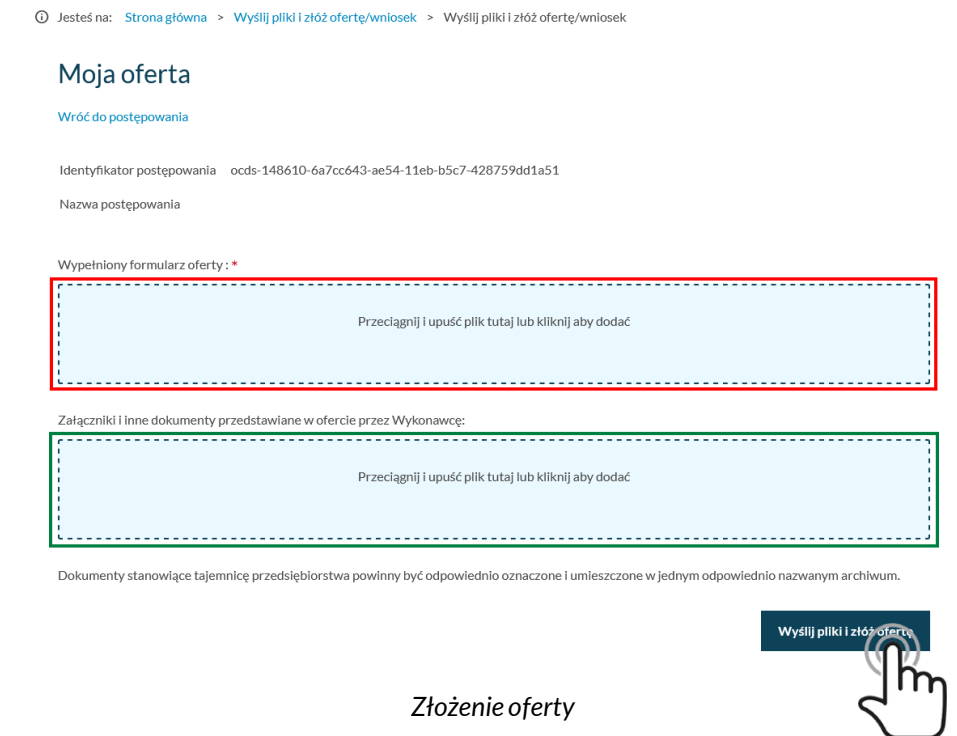

### Złożenie oferty

Po wprowadzeniu plików należy wcisnąć przycisk "Wyślij pliki i złóż ofertę" a następnie potwierdzić, że chce się złożyć ofertę.

**UWAGA:** Nie można zmieniać nazwy formularza ofertowego. Zmiana nazwy pliku formularza ofertowego skutkuje wyświetleniem przez system komunikatu o błędzie.

W tym momencie system rozpoczyna proces walidacji składanych plików, ich automatycznego szyfrowania, pakowania i składania na platformie.

Istotne jest, aby:

• Ofertę złożyć przed terminem składania ofert – oferta złożona po terminie nie zostanie przyjęta. Dokumentów nie należy składać w ostatniej chwili. Czas trwania wgrywania i przetwarzania dokumentów jest zależny od ich ilości i rozmiaru oraz obciążenia Platformy.

• Ofertę złożyć na właściwym formularzu (aktualnym formularzu ofertowym pobranym z platformy do tego postępowania) – jeśli formularz będzie nieprawidłowy system poinformuje o tym w trakcie składania oferty. Formularz ofertowy i załączniki należy podpisać cyfrowo. Dokumenty można podpisać podpisem kwalifikowanym, profilem zaufanym, podpisem osobistym.

• **Rekomendowanym wariantem podpisu** wypełnionego formularza oferty jest podpisanie go **podpisem wewnętrznym**. Jednakże w przypadku **podpisania wypełnionego formularza innym wariantem** tj. **podpisem zewnętrznym** Platforma również przyjmie taki formularza i przetworzy go prawidłowo w zakresie weryfikacji podpisu pod warunkiem, że w przypadku tego wariantu podpisywania oddzielny plik z podpisem oferty zostanie załączony w sekcji "Załączniki i inne dokumenty przedstawione w ofercie przez Wykonawcę" (oznaczonej na powyższym rysunku na zielono).

• Załączniki można podpisać podpisem zewnętrznym lub wewnętrznym. Dokumenty spakowane należy podpisać podpisem zewnętrznym. Jeśli będzie brakowało podpisu system poinformuje o tym w trakcie składania dokumentów, zostaną one przyjęte przez Platformę mimo braku podpisu.

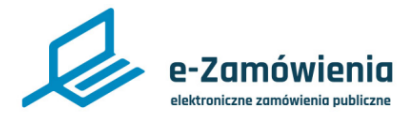

Proces składania ofert może trwać przez dłuższy czas, w zależności od liczby i wielkości składanych dokumentów. W tym czasie nie należy zamykać okna przeglądarki. System pokazuje kolejne etapy przetwarzania dokumentów.

### Nie zamykaj tego okna

Przesyłamy Twoją automatycznie zaszyfrowaną ofertę do naszego sejfu Kompresja plików oferty... Sprawdzanie czy plik ocds-148610-742b7a51-ea33-11eb-a4c9-8e428a64a2d1\_Proposal\_1(1)-signedpades-baseline-b.pdf jest podpisany... Sprawdzanie czy plik ocds-148610-742b7a51-ea33-11eb-a4c9-8e428a64a2d1\_Offer\_1(1)-signed-padesbaseline-b.pdf jest podpisany... Szyfrowanie pliku oferty... Plik oferty gotowy do wysłania. Wysyłanie pliku oferty na Platformę... Naciśnij ok i pobierz potwierdzenie złożenia oferty (EPO)

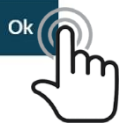

*Zakończenie wysyłania*

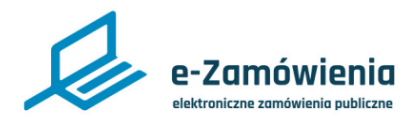

### Złożenie oferty

Po zakończeniu procesu na ekranie pojawia się informacja, że proces składania ofert się zakończył i można pobrać dokumenty potwierdzające złożenie oferty.

Jeśli proces zakończył się pozytywnie można pobrać potwierdzenia przyjęcia i odbioru dokumentu, tzw. Elektroniczne Potwierdzenie Przyjęcia (EPP) i Elektroniczne Potwierdzenie Otrzymania (EPO).

Aby pobrać dokumenty EPP i EPO należy przejść do szczegółów postępowania wybrać zakładkę oferty/wnioski, następnie przycisk pobierz EPP lub pobierz EPO.

System wyświetli okno umożliwiające pobranie dokumentów na lokalne zasoby użytkownika.

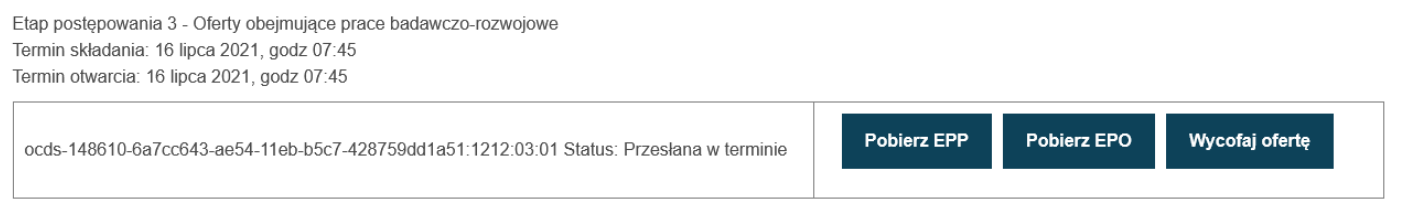

*Pobranie EPP, EPO*

### <span id="page-18-0"></span>Złożenie wniosku o dopuszczenie do udziału w POSTĘPOWANIU

Wcelu złożenia wniosku o dopuszczenie do udziału w postępowaniu należy przejść do szczegółów postępowania, wybrać zakładkę oferty/wnioski, następnie przycisk złóż wniosek.

Składanie wniosków dostępne jest tylko dla użytkowników będących Wykonawcami, posiadającymi uprawnienie do Składania ofert/wniosków/prac konkursowych.

Składanie wniosków dostępne jest tylko w postępowaniach, które są w fazie składania wniosków.

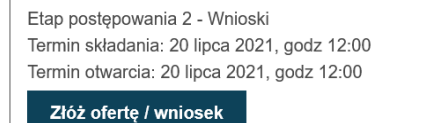

*Złóż ofertę / wniosek*

Na formularzu do składania wniosków należy załączyć wypełniony formularz wniosku o dopuszczenie do udziału w postępowaniu w sekcji "Wypełniony formularz ofertowy (oznaczonej na poniższym rysunku na czerwono) oraz załączniki i inne dokumenty w sekcji "Załączniki i inne dokumenty przedstawione w ofercie przez Wykonawcę" (oznaczonej na poniższym rysunku na zielono).

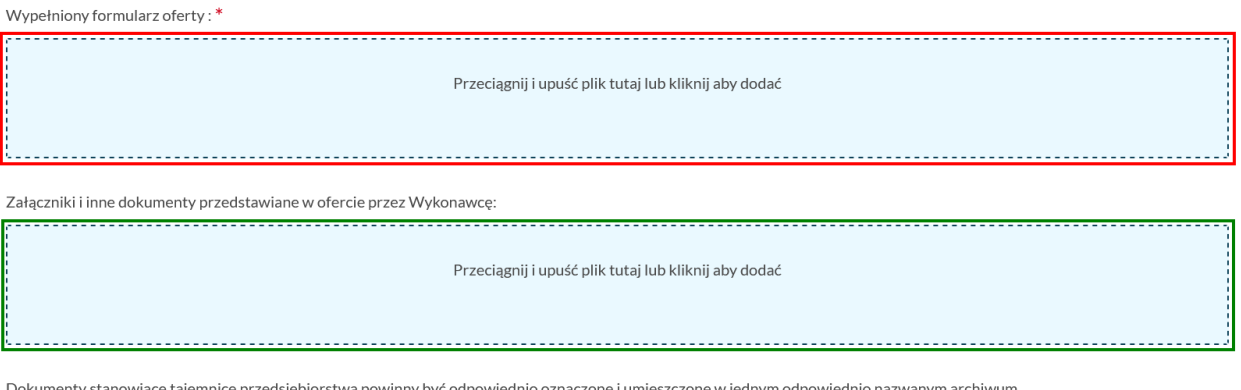

*Dodawanie dokumentów*

#### Złożenie WNIOSKU o DOPUSZCZENIE do udziału w POSTĘPOWANIU

Po wprowadzeniu plików należy wcisnąć przycisk "Wyślij pliki i złóż ofertę" a następnie potwierdzić, że chce się złożyć ofertę.

**UWAGA**: Nie można zmieniać nazwy formularza wniosku. Zmiana nazwy pliku formularza skutkuje wyświetleniem przez system komunikatu o błędzie.

W tym momencie system rozpoczyna proces walidacji składanych plików, ich automatycznego szyfrowania, pakowania i składania na platformie.

#### Istotne jest, aby:

• Wniosek złożyć przed terminem składania ofert – wniosek złożony po terminie nie zostanie przyjęty. Dokumentów nie należy składać w ostatniej chwili. Czas trwania wgrywania i przetwarzania dokumentów jest zależny od ich ilości i rozmiaru oraz obciążenia Platformy.

• Wniosek złożyć na właściwym formularzu (aktualnym formularzu wniosku pobranym z platformy do tego postępowania) – jeśli formularz będzie nieprawidłowy system poinformuje o tym w trakcie składania wniosku.

• Wniosek i załączniki należy podpisać cyfrowo. Dokumenty można podpisać podpisem kwalifikowanym,profilem zaufanym,podpisemosobistym.

• **Rekomendowanym wariantem podpisu** wypełnionego formularza wniosku jest podpisanie go **podpisem wewnętrznym**. Jednakże w przypadku **podpisania wypełnionego formularza innym wariantem** tj. **podpisem zewnętrznym** Platforma również przyjmie taki formularza i przetworzy go prawidłowo w zakresie weryfikacji podpisu pod warunkiem, że w przypadku tego wariantu podpisywania oddzielny plik z podpisem formularza zostanie załączony w sekcji "Załączniki i inne dokumenty przedstawione w ofercie przez Wykonawcę" (oznaczonej na powyższym rysunku na zielono).

• Załączniki można podpisać podpisem zewnętrznym lub wewnętrznym. Dokumenty spakowane należy podpisać podpisem zewnętrznym. Jeśli będzie brakowało podpisu system poinformuje o tym w trakcie składania dokumentów, zostaną one przyjęte przez Platformę mimo braku podpisu.

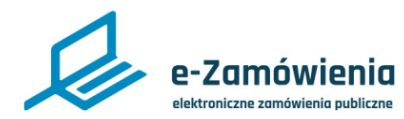

Proces składania wniosków może trwać przez dłuższy czas, w zależności od liczby i wielkości składanych dokumentów. W tym czasie nie należy zamykać okna przeglądarki. System pokazuje kolejne etapy przetwarzania dokumentów.

### Nie zamykaj tego okna

Przesyłamy Twoją automatycznie zaszyfrowaną ofertę do naszego sejfu Kompresja plików oferty... Sprawdzanie czy plik ocds-148610-742b7a51-ea33-11eb-a4c9-8e428a64a2d1\_Proposal\_1(1)-signedpades-baseline-b.pdf jest podpisany... Sprawdzanie czy plik ocds-148610-742b7a51-ea33-11eb-a4c9-8e428a64a2d1\_Offer\_1(1)-signed-padesbaseline-b.pdf jest podpisany... Szyfrowanie pliku oferty... Plik oferty gotowy do wysłania. Wysyłanie pliku oferty na Platformę... Naciśnij ok i pobierz potwierdzenie złożenia oferty (EPO)

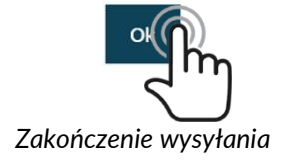

1

6

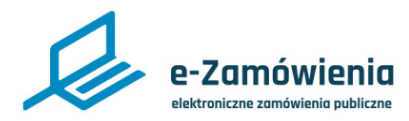

Złożenie wniosku o dopuszczenie do udziału w POSTĘPOWANIU

Po zakończeniu procesu na ekranie pojawia się informacja, że proces składania wniosków się zakończył i można pobrać dokumenty potwierdzające.

Jeśli proces zakończył się pozytywnie można pobrać potwierdzenia przyjęcia i odbioru dokumentu, tzw. Elektroniczne Potwierdzenie Przyjęcia (EPP) i Elektroniczne Potwierdzenie Otrzymania (EPO).

Aby pobrać dokumenty EPP i EPO należy przejść do szczegółów postępowania wybrać zakładkę oferty/wnioski, następnie przycisk pobierz EPP lub pobierz EPO.

System wyświetli okno umożliwiające pobranie dokumentów na lokalne zasoby użytkownika.

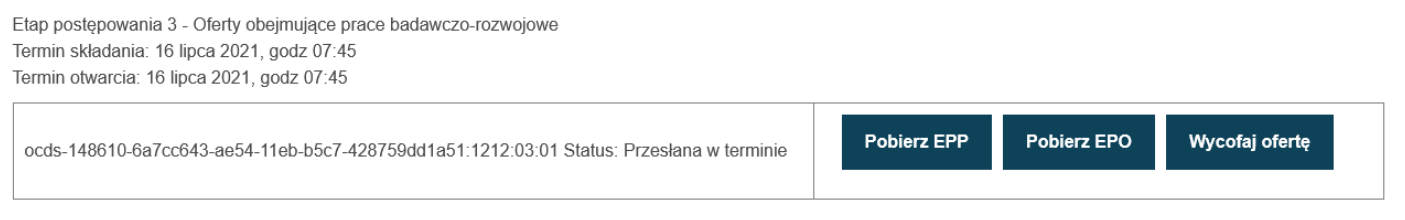

*Pobranie EPP, EPO*

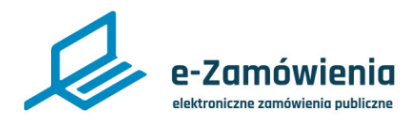

#### <span id="page-22-0"></span>Złożenie dokumentów konkursowych

Wceluzłożeniadokumentukonkursowego(wniosku,pracykonkursowej,opracowaniastudialnego) należy przejść do szczegółów postępowania, wybrać zakładkę prace konkursowe, następnie przycisk złóż wniosek/pracę konkursową/opracowanie studialne.

Składanie dokumentów konkursowych dostępne jest tylko dla użytkowników będących Wykonawcami, posiadającymi uprawnienie do Składania ofert/wniosków/prac konkursowych.

Składanie dokumentów konkursowych dostępne jest tylko w postępowaniach konkursowych które są w fazie składania wniosków/prac konkursowych/opracowań studialnych.

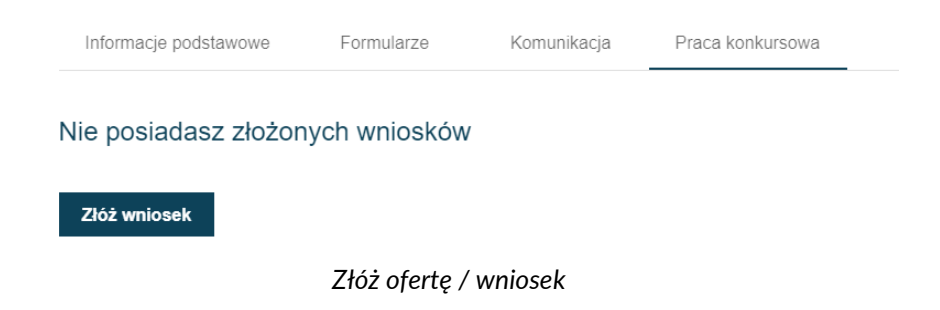

Na formularzu do składania dokumentów konkursowych należy załączyć pracę konkursową w sekcji "Praca konkursowa" (oznaczonej na poniższym rysunku na żółto), wypełniony formularz formularza konkursowego w sekcji "Wypełniony formularz ofertowy (oznaczonej na poniższym rysunku na czerwono) oraz załączniki i inne dokumenty w sekcji "Załączniki i inne dokumenty przedstawione w ofercie przez Wykonawcę" (oznaczonej na poniższym rysunku na zielono).

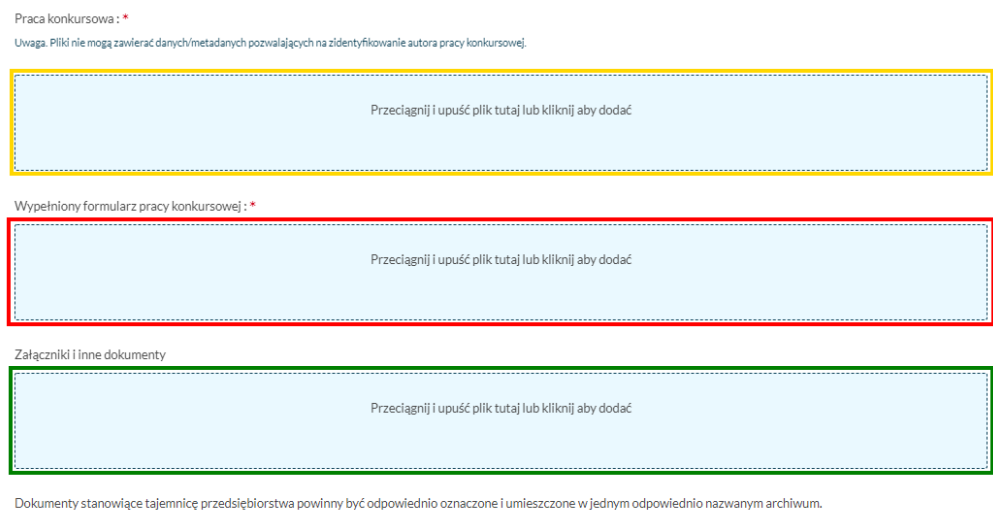

Wyślij pliki i złóż pracę k

*Dodawaniedokumentów*

### Złożenie dokumentów konkursowych

Po wprowadzeniu plików należy wcisnąć przycisk "Wyślij pliki i złóż pracę konkursową" a następnie potwierdzić że chce się złożyć dokumenty.

W tym momencie system rozpoczyna proces walidacji składanych plików, ich automatycznego szyfrowania, pakowania i składania na platformie.

Istotne jest aby:

• Dokumenty złożyć przed terminem składania– dokument złożony po terminie nie zostanie przyjęty. Dokumentów nie należy składać w ostatniej chwili. Czas trwania wgrywania i przetwarzania dokumentów jest zależny od ich ilości i rozmiaru oraz obciążenia Platformy.

• Dokumenty złożyć na właściwym formularzu (aktualnym formularzu konkursowy pobrany z platformy do tego konkursu) – jeśli formularz będzie nieprawidłowy system poinformuje o tym w trakcie składaniadokumentów.

• Dokumenty i załączniki, należy podpisać cyfrowo oprócz pracy konkursowej i opracowania studialnego, które nie powinny być podpisywane.

• Dokumenty można podpisać podpisem kwalifikowanym, profilem zaufanym, podpisem osobistym.

• **Rekomendowanym wariantem podpisu** wypełnionego formularza wniosku, opracowania studialnego lub pracy konkursowej jest podpisanie go **podpisem wewnętrznym**. Jednakże w przypadku **podpisania wypełnionego formularza wniosku, opracowania studialnego, pracy konkursowej innym wariantem** tj. **podpisem zewnętrznym** Platforma również przyjmie taki formularza i przetworzy go prawidłowo w zakresie weryfikacji podpisu pod warunkiem, że w przypadku tego wariantu podpisywania oddzielny plik z podpisem formularza wniosku, opracowania studialnego, pracy konkursowej zostanie załączony w sekcji "Załączniki i inne dokumenty przedstawione w ofercie przez Wykonawcę" (oznaczonej na powyższym rysunku na zielono).

• Załączniki można podpisać podpisem zewnętrznym lub wewnętrznym. Dokumenty spakowane należy podpisać podpisem zewnętrznym. Jeśli będzie brakowało podpisu system poinformuje o tym w trakcie składania dokumentów, zostaną one przyjęte przez Platformę mimo braku podpisu.

**UWAGA**: Praca konkursowa i opracowanie studialne nie powinny być podpisane cyfrowo.

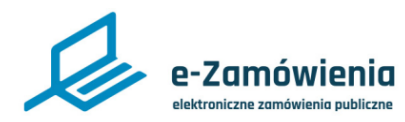

Proces składania może trwać przez dłuższy czas, w zależności od liczby i wielkości składanych dokumentów. W tym czasie nie należy zamykać okna przeglądarki. System pokazuje kolejne etapy przetwarzania dokumentów.

Nie zamykaj tego okna

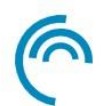

Przesyłamy Twój automatycznie zaszyfrowaną pracę konkursową do naszego sejfu Kompresja plików. Plik formularza ocds-148610-0f5162f3-f6d9-11eb-b5c7-428759dd1a51\_CompetitionEntryForm\_1signed-pades-baseline-b.pdf nie ma poprawnej nazwy wymaganej przez Platformę. Sprawdzanie czy plik ocds-148610-0f5162f3-f6d9-11eb-b5c7-428759dd1a51\_CompetitionEntryForm\_1signed-pades-baseline-b.pdf jest podpisany... Sprawdzanie czy plik ocds-148610-0f5162f3-f6d9-11eb-b5c7-428759dd1a51\_CompetitionEntryForm\_1.pdf jest podpisany... Szyfrowanie pliku z danymi... Plik z danymi gotowy do wysłania. Wysyłanie pliku z danymi na Platformę...

*Wysyłanie dokumentów na platformę*

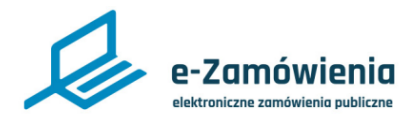

#### Złożenie dokumentów konkursowych

Po zakończeniu procesu na ekranie pojawia się informacją że proces składania dokumentów konkursowych się zakończył i można pobrać dokumenty potwierdzające.

Jeśli proces zakończył się pozytywnie można pobrać potwierdzenia przyjęcia i odbioru dokumentu, tzw. Elektroniczne Potwierdzenie Przyjęcia (EPP) i Elektroniczne Potwierdzenie Otrzymania (EPO).

Aby pobrać dokumenty EPP i EPO należy przejść do szczegółów postępowania wybrać zakładkę oferty/wnioski, następnie przycisk pobierz EPP lub pobierz EPO.

System wyświetli okno umożliwiające pobranie dokumentów na lokalne zasoby użytkownika.

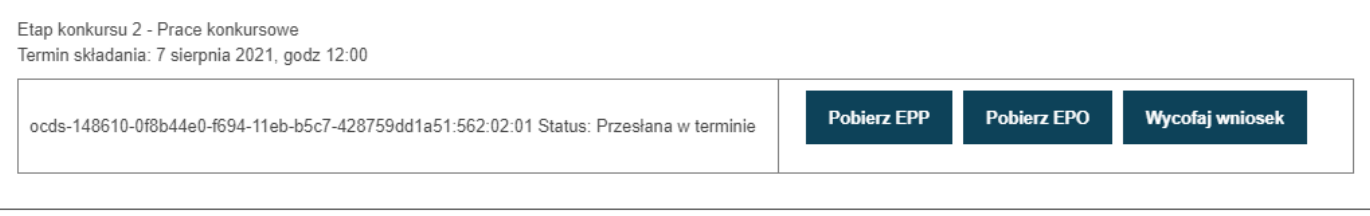

*Pobranie EPP, EPO*

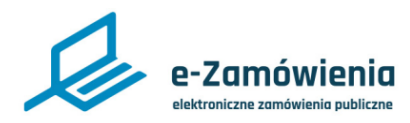

### <span id="page-26-0"></span>Wycofanie oferty

W celu wycofania złożonej oferty należy przejść do szczegółów postępowania, wybrać zakładkę oferty/wnioski, następnie przycisk wycofaj ofertę.

Funkcja dostępna tylko dla użytkowników mających rolę "Wycofanie ofert/Wniosków/Prac konkursowych".

Po potwierdzeniu oferta zostanie wycofana i będzie można pobrać dokument potwierdzający wycofanie oferty, tzw. Elektroniczne Potwierdzenie Wycofania (EPW).

Wycofanie dostępne jesttylko dla użytkownikówbędącychWykonawcami i mających uprawnienie do Wycofania Oferty/Wniosku/Pracykonkursowej.

Wycofanie oferty jest możliwe do upłynięcia terminu składania ofert.

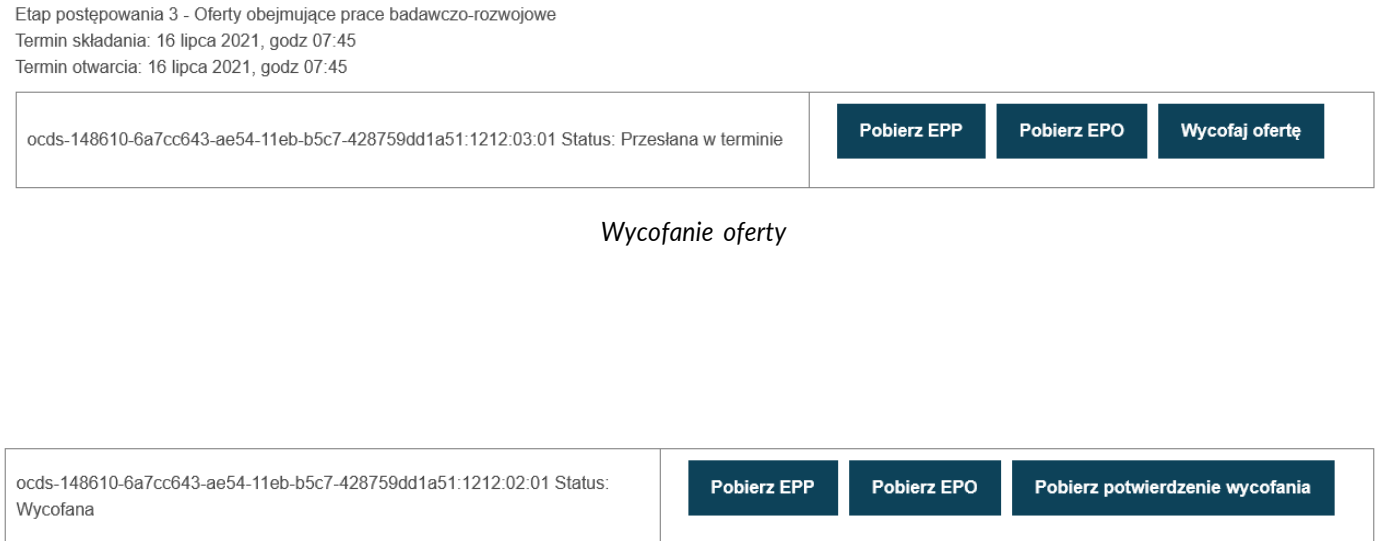

*Oferta wycofana*

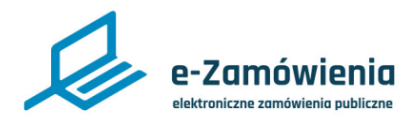

### <span id="page-27-0"></span>Wycofanie wniosku o dopuszczenie do udziału w postępowaniu

Wceluwycofania złożonegowniosku odopuszczenie do udziałuwpostępowaniu należy przejść do szczegółów postępowania, wybrać zakładkę oferty/wnioski, następnie przycisk wycofaj wniosek.

Funkcja dostępna tylko dla użytkowników mających rolę "Wycofanie ofert/Wniosków/Prac konkursowych".

Po potwierdzeniu wniosek zostanie wycofany i będzie można pobrać dokument potwierdzający wycofanie, tzw. Elektroniczne Potwierdzenie Wycofania (EPW).

Wycofanie dostępne jesttylko dla użytkownikówbędącychWykonawcami i mających uprawnienie do Wycofania Oferty/Wniosku/Pracykonkursowej.

Wycofanie wniosku jest możliwe do upłynięcia terminu składania wniosków.

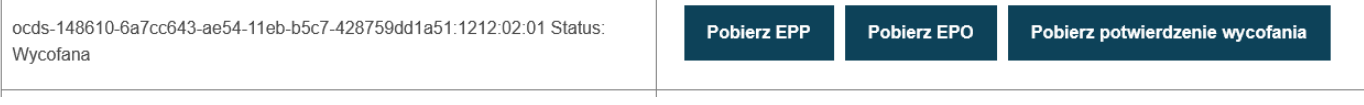

*Oferta wycofana*

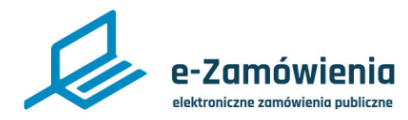

### <span id="page-28-0"></span>Wycofanie dokumentów konkursowych

W celu wycofania złożonych dokumentów konkursowych należy przejść do szczegółów postępowania konkursowego, wybrać zakładkę prace konkursowe, następnie przycisk wycofaj wniosek/prace konkursową/opracowanie studialne.

Funkcja dostępna tylko dla użytkowników mających rolę "Wycofanie ofert/Wniosków/Prac konkursowych".

Po potwierdzeniu dokumenty konkursowe zostaną wycofane i będzie można pobrać dokument potwierdzający wycofanie, tzw. Elektroniczne Potwierdzenie Wycofania (EPW).

Wycofanie dostępne jesttylko dla użytkownikówbędącychWykonawcami i mających uprawnienie do Wycofania Oferty/Wniosku/Pracykonkursowej.

Wycofanie dokumentów konkursowych jest możliwe do terminu składania prac.

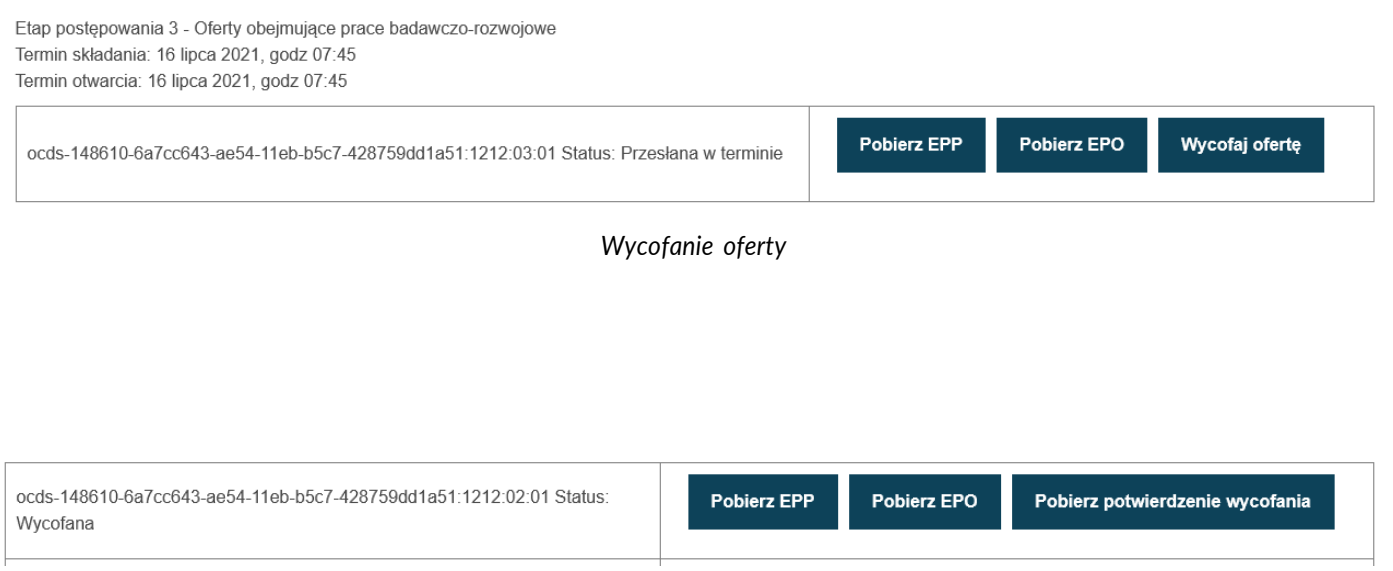

*Oferta wycofana*

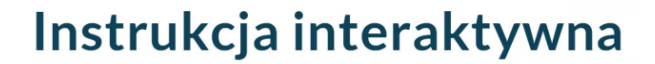

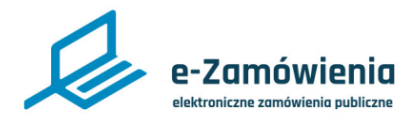

### <span id="page-29-0"></span>Potwierdzenia EPP, EPO i EPW

EPP (Elektroniczne Potwierdzenie Przesłania) jest dokumentem potwierdzającym otrzymanie skrótu kryptograficznego oferty, a tym samym rozpoczęcie procesu składania oferty / wniosku / pracy konkursowej.

Plik EPP będzie miał format PDF, a jego zawartość obejmuje m.in.:

- Identyfikator złożonej oferty / wniosku / pracy konkursowej.
- Identyfikator postępowania.
- Identyfikator Wykonawcy składającego ofertę / wniosek / pracę konkursową.
- Skrót kryptograficzny złożonej oferty / wniosku / pracy konkursowej.
- Datę i godzinę zakończenia procesu (otrzymania zaszyfrowanego pliku oferty / wniosku / pracy konkursowej przezPlatformę)
- Informacje o plikach załączonych do oferty.
- Znacznik czasu.
- Pieczęć Platformy e-Zamówienia.

EPO (Elektroniczne Potwierdzenie Odebrania) jest dokumentem potwierdzającym otrzymanie zaszyfrowanej oferty przez Platformę, a tym samym zakończenie procesu składania oferty / wniosku / pracy konkursowej.

Plik EPO ma format XML, a jego zawartość obejmuje m.in.:

- Identyfikator złożonej oferty / wniosku / pracy konkursowej.
- Identyfikator Wykonawcy składającegoofertę.
- Identyfikator postępowania.
- Status złożeniaoferty/wniosku /pracy konkursowej (czyzłożonaprawidłowo iwterminie).
- Datę i godzinę zakończenia procesu (otrzymania zaszyfrowanego pliku oferty / wniosku / pracy konkursowej przezPlatformę).
- Znacznik czasu.
- Pieczęć Platformy e-Zamówienia.

EPW (Elektroniczne Potwierdzenie Odebrania) jest dokumentem potwierdzającym wycofania oferty / wniosku / pracy konkursowej przez Wykonawcę.

Plik EPW ma format PDF a jego zawartość obejmuje:

- Identyfikator złożonej oferty / wniosku / pracy konkursowej.
- Identyfikator Wykonawcy składającego ofertę / wniosek / pracę konkursową.
- Identyfikator postępowania.
- Status złożenia oferty / wniosku / pracy konkursowej (informujący o wycofaniu oferty).
- Datę i godzinę zakończenia procesu (wycofania oferty / wniosku / pracy konkursowej).
- Informacje o plikach załączonych do oferty.
- Znacznik czasu
- Pieczęć Platformy e-Zamówienia